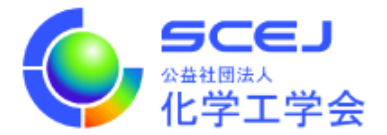

## GOING VIRTUAL 利用者マニュアル

## Zoom クライアントインストール編

Ver.1.0

## 公益社団法人 化学工学会

2020 年 9 月 16 日

2022年8月 Zoomクライアントバージョン変更

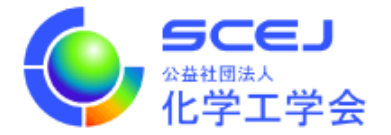

Zoom は Chrome 等の web ブラウザでも動作いたしますが、本⼤会では「ミーティング ⽤Zoom クライアント」(バージョン 5.7 以上)にて参加して頂くことを推奨いたしま す。下記の⼿順でダウンロード・インストールして下さい。

## Windows の場合

- 1. Edge, Chromeなどの web ブラウザを開き、https://zoom.us/にアクセスします。
- 2. 画面右上の「リソース」にマウスカーソルを合わせ、続けて表示されるメニューから 「Zoom をダウンロード」をクリックします。

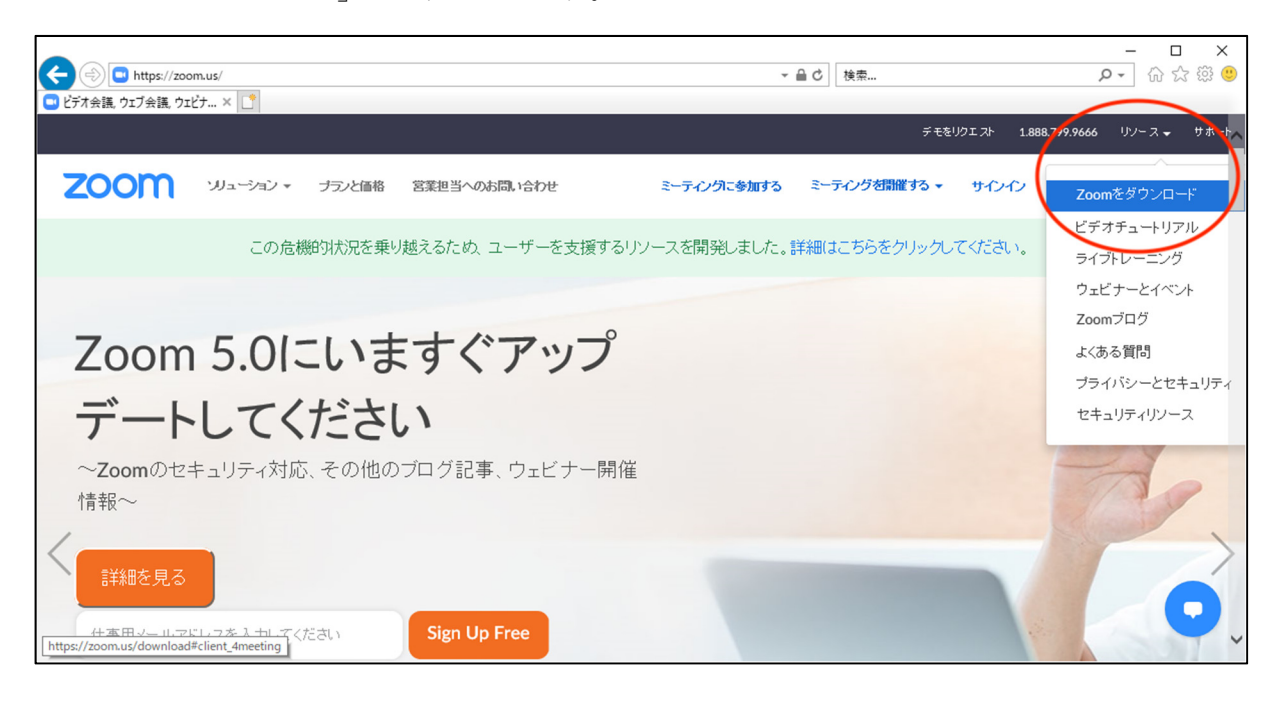

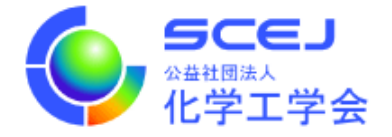

3. ミーティング用 Zoom クライアントという場所にある青いダウンロードボタンをクリ ックします。

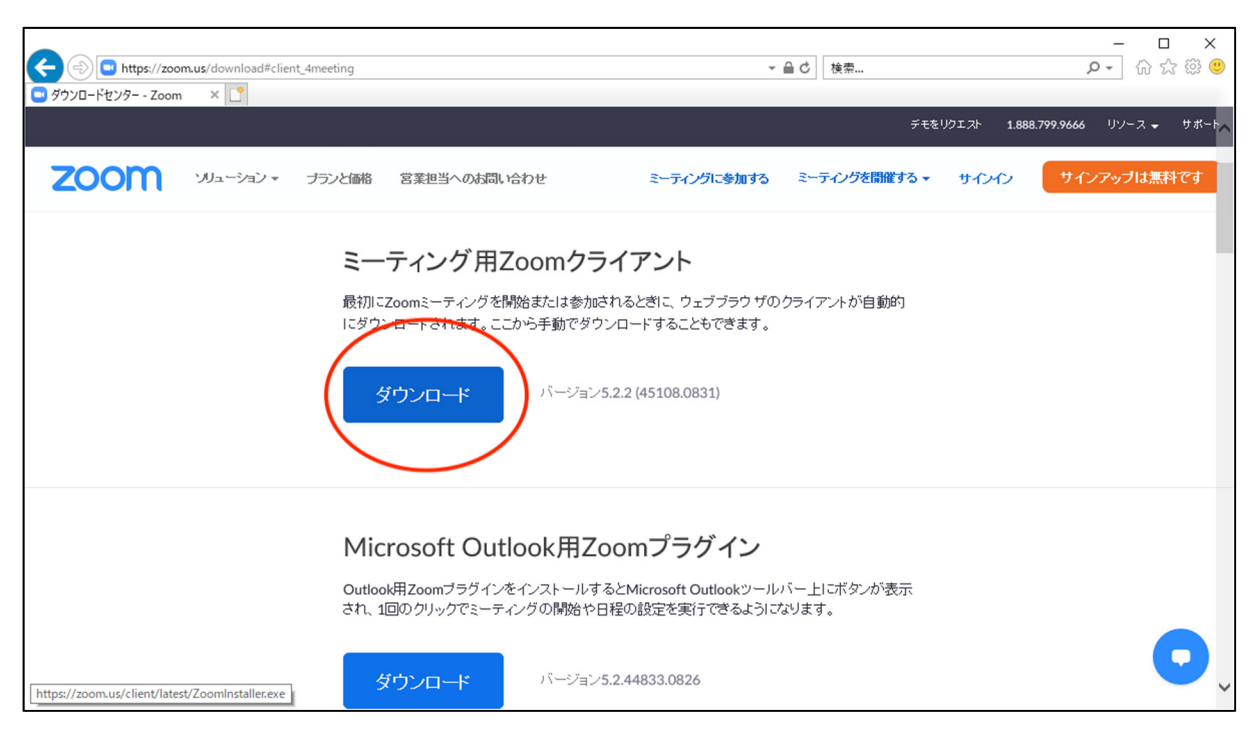

4. ZoomInstaller を実行または保存するか聞かれるので実行して下さい。

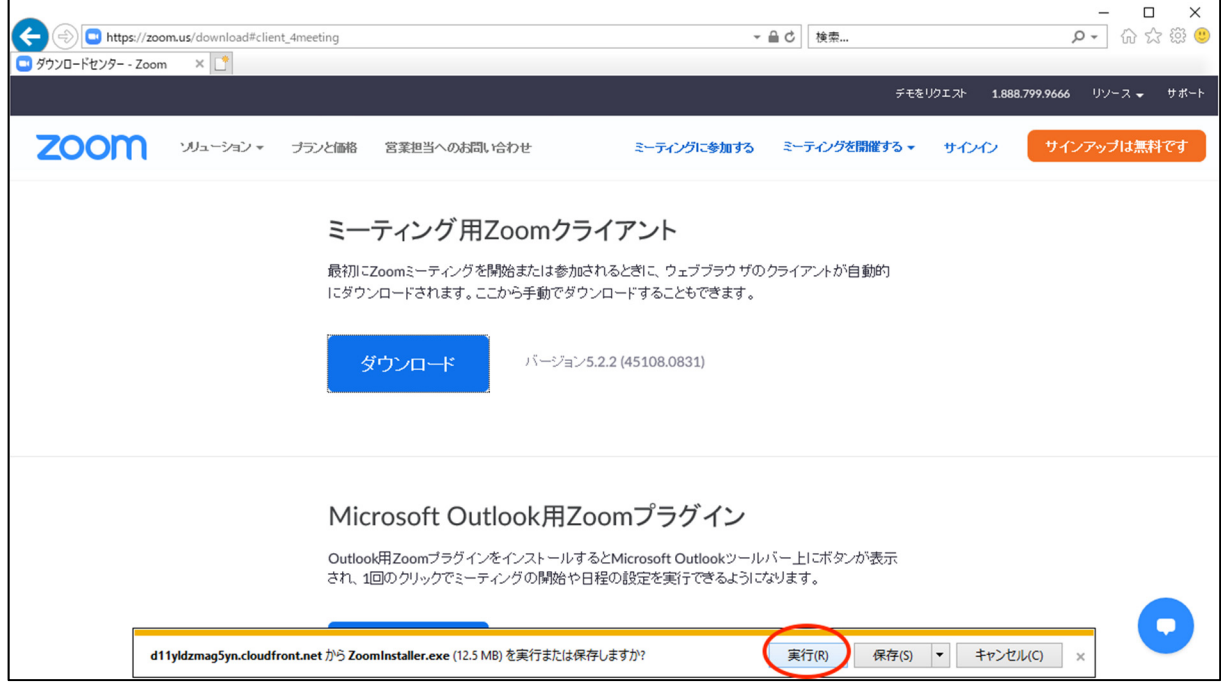

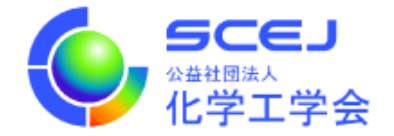

5. インストール完了後、Zoom クライアントが⾃動的に起動します。×ボタンをクリック して終了してください。

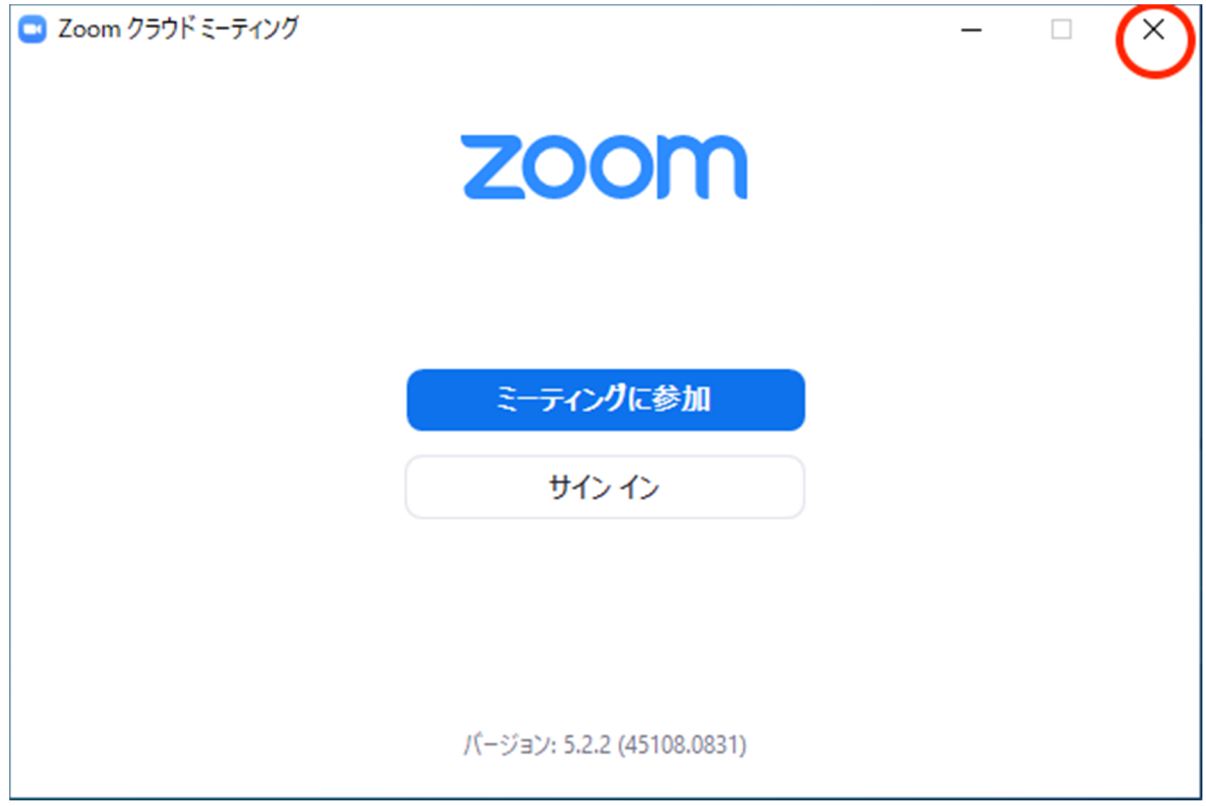

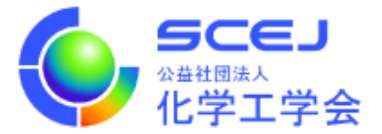

Mac の場合

- 1. Safari, Chrome などの web ブラウザを開き、https://zoom.us/にアクセスします。
- 2. 画面右上の「リソース」にマウスカーソルを合わせ、続けて表示されるメニューから 「Zoom をダウンロード」をクリックします。(Windows の場合と同じ)
- 3. ミーティング用 Zoom クライアントという場所にある青いダウンロードボタンをクリ ックします。(Windows の場合と同じ)
- 4. ダウンロードフォルダに Zoom.pkg が保存されるのでダブルクリックして起動します。 インストール⽅法を選択するように聞かれたら好きな⽅を選んで下さい。

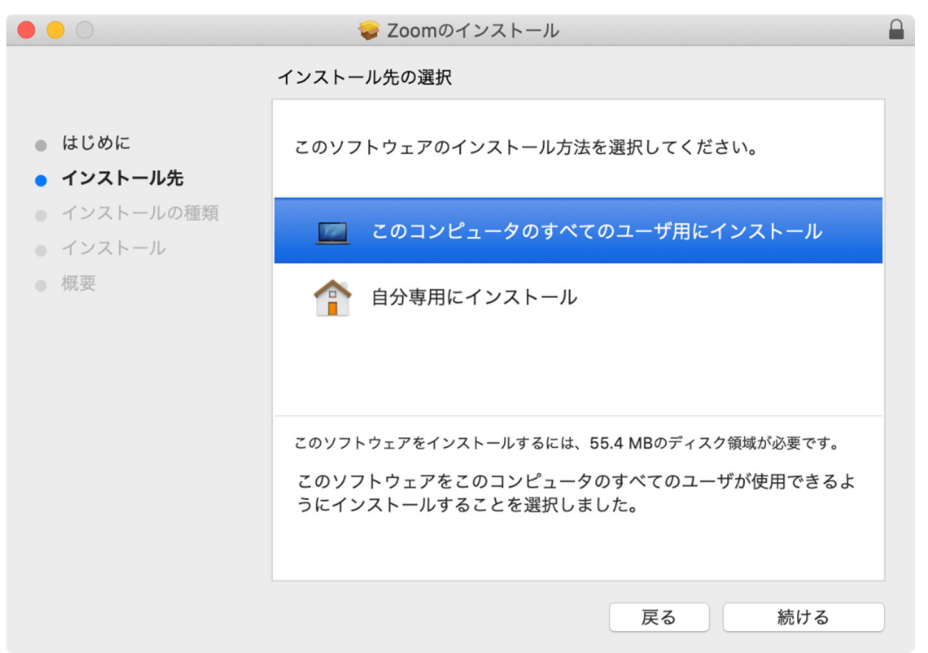

5. インストール完了後、Zoom クライアントが自動的に起動します。赤丸ボタンをクリッ クして終了してください。

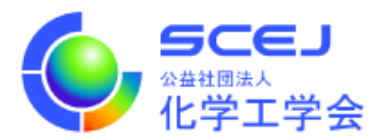

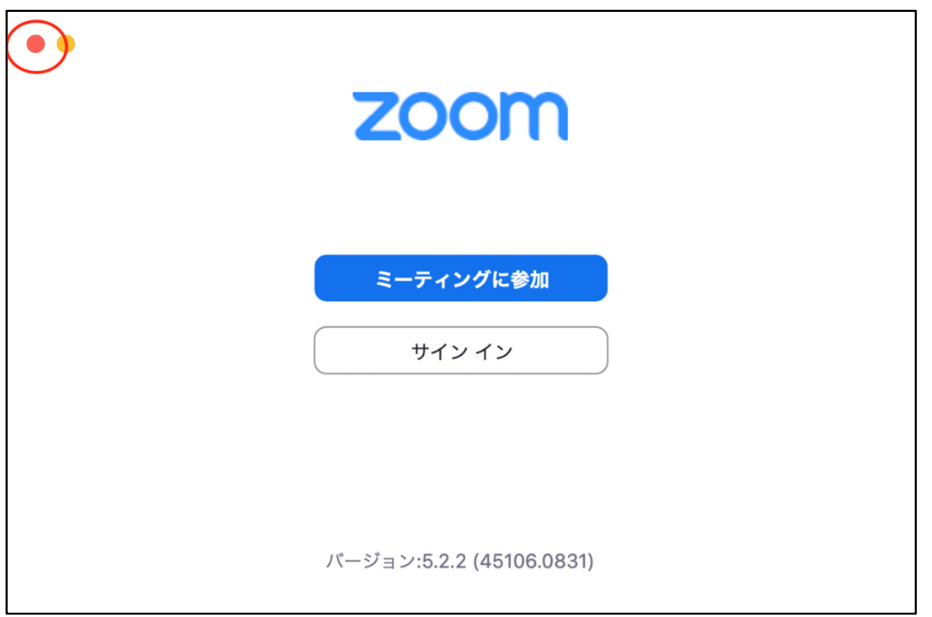